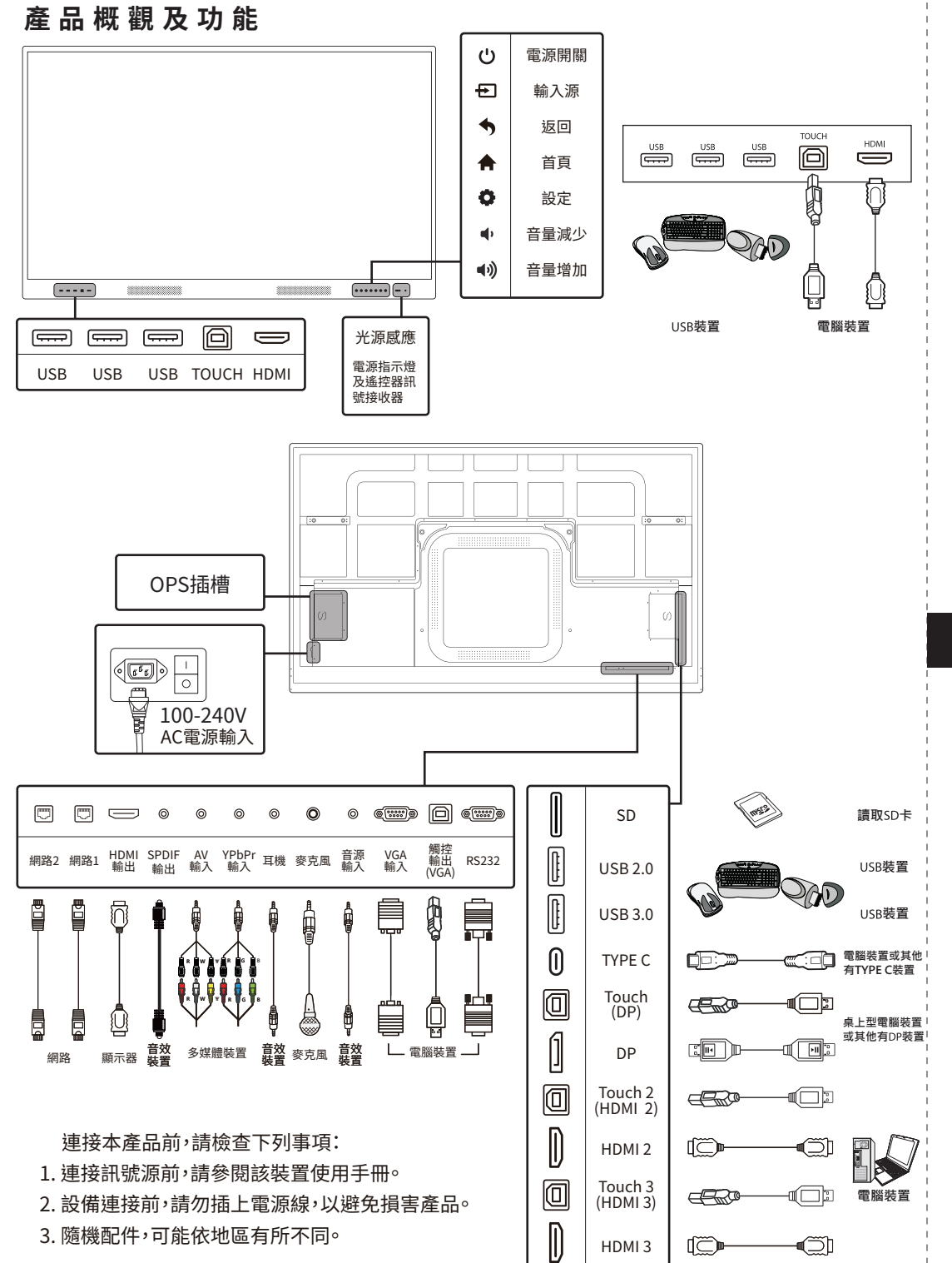

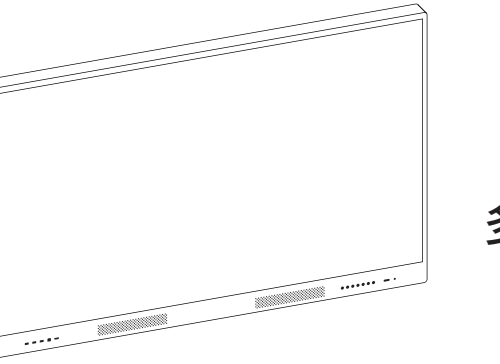

# **大尺寸** 互動式 多點觸控液晶顯示器

V3系列 快速入門指南

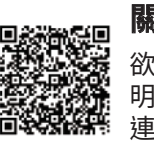

關於本手冊 欲獲得本產品詳細使用說 明,請掃描右方 QR code 連接至網站下載使用手冊

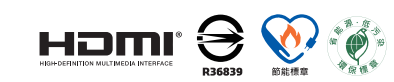

操作與規格如有變更,恕不另行通知。

# 不正確使用方法,可能導致產品故障或引起火災觸電

- 1. 產品使用前,請仔細閱讀安全手冊,並妥善保管以便日後參考。
- 2. 請使用產品隨附之電源線及配件。
- 3. 請勿用力折彎、纏繞或拉扯電源線。避免將電源線置於重物之下。
- 4. 內部含有高壓電,須由合格受訓之專業人員拆卸設備。
- 5. 安裝方式,請遵詢『壁掛安裝說明 』進行安裝。
- 6. 清潔產品前,請關閉電源並拔下插頭,使用乾淨柔軟布清潔,請勿使用含酒精、溶劑或 界面活性劑之清潔劑或噴霧劑。
- 7. 若長時間不使用本產品,請將電源線從電源插座拔下。
- 8. 請勿將本產品安裝於通風不佳之位置。產品安裝須距離牆面至少10 公分,以利通風。
- 9. 觸控框需定時清潔,避免灰塵影響觸控功能。請用乾淨柔軟布清潔,勿使用清潔劑或 噴霧劑。
- 10. 本產品須避免日照或置於高溫高濕環境。
- 11. 為避免產品起霧,請將產品靜置在同一個空間(不開機狀態)1至2小時,讓產品溫/濕度 接近空間溫/濕度再行3;當產品起霧時,請持續開機2至4小時,以解決室內溫差造成 之霧氣。

# **OSD選單**

## Pull-up 選單 のみには インタン 小工具 選單

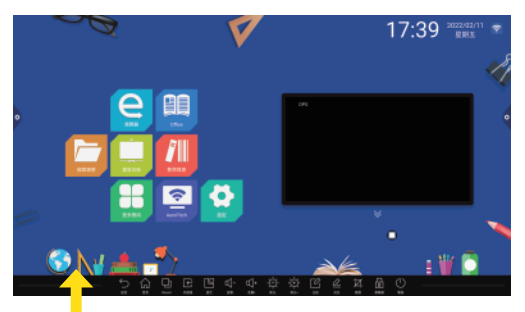

### 螢幕下方中間位置,由下往上滑動呼叫

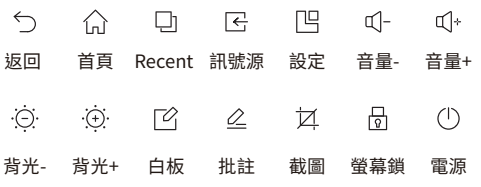

### **訊號源設定方式**

在安卓環境時,若需更改設定

- 主畫面, Pull-up選單, 點選 B 圖示。
- 主書面右方,點選 ◆ 圖示,點選 ①圖示。
- 使用遙控器,點選下方 <mark></mark> 按鍵。
- 前置按鍵,點選 << 圖示按鍵。

### **顯示器設定方式**

在安卓環境時,若需更改設定

- 主畫面,右下方點選 ✿ 圖示。
- 主畫面,點選 】圖示 → 進入點選 ◆ 圖示。
- 喚起小工具,點選下方 ✿ 圖示按鍵。
- 前置按鍵,點選 圖示按鍵。
- 網路:有線網路/無線網路/WLAN熱點/藍芽
- ●智能設置:童鎖密碼/智能識別/待機模式/更多功能...
- 通用:設備名稱/壁紙/應用管理/亮度/音量/主題...
- 時間:設置日期/時間/時區/網路同步
- 系統設置:系統信息/語言/輸入法/恢復出廠設置

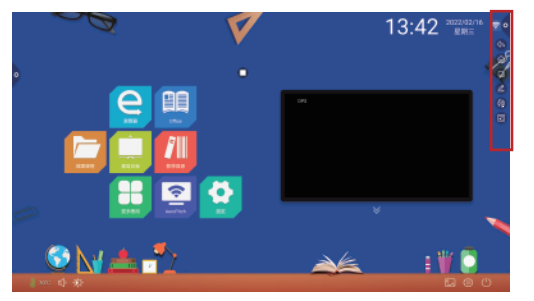

### 螢幕左右方位置,點擊 ✿ 圖示呼叫小工具選單

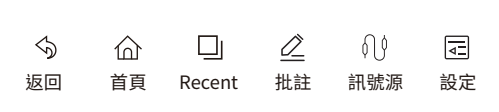

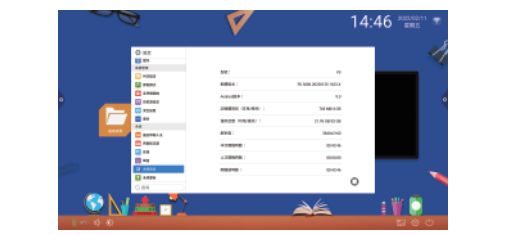

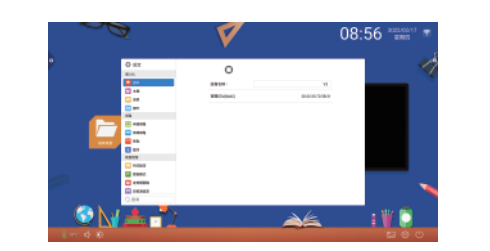

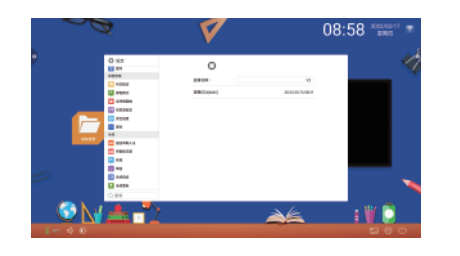

## **遙控器功能**

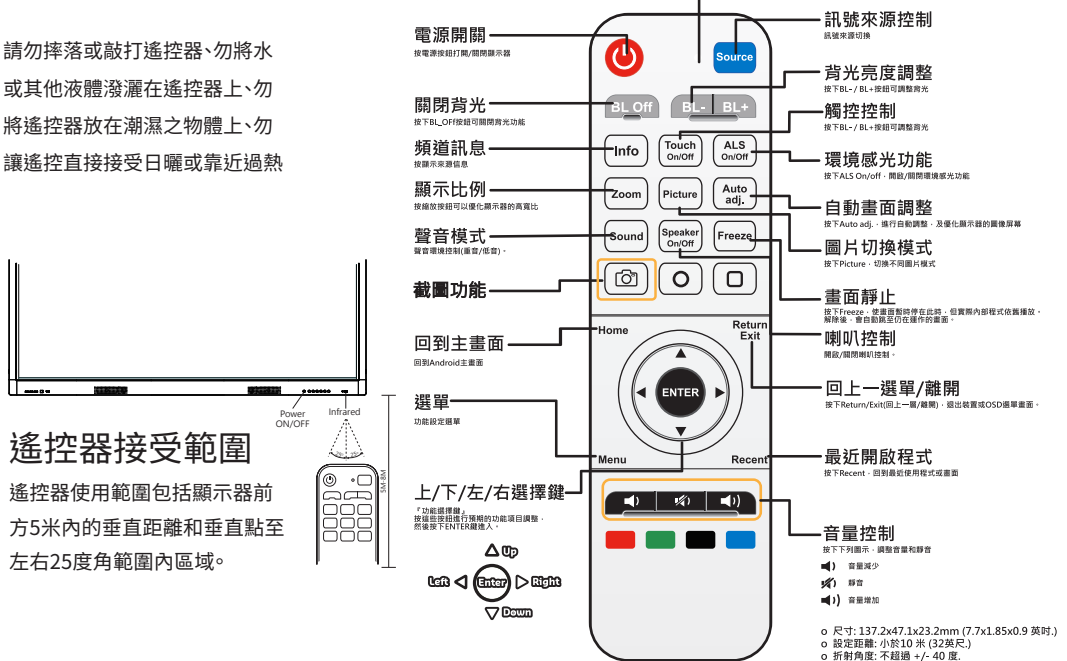

雷源指示燈.

## **補充說明**

### 開機與關機

1. 適用100~240V AC交流電,將電源線插入顯示器後方之電源插座,並按下電源(翹板)開關。

按下遙控器上 ( ) 按鈕或螢幕前置 ( ) 按鈕, 此時電源開啟, 電源指示燈為藍色。

2. 連接電源後,打開開關,進入待機狀態,此時電源指示燈為紅色。

(等待幾秒鐘,再按電源按鈕。如果立即按下電源按鈕,顯示器可能無法反應或發生錯誤。)

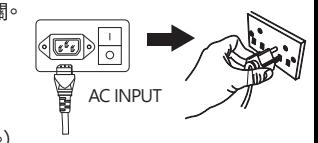

3. 關閉電源: 按下遙控器 (U) 按鈕或顯示器前置 (U) 按鈕,進入待機狀態,完全切斷電源,請按電源(翹板)開關。 注意:如顯示器在一段時間內無接收訊號源,顯示器將進入待機模式。

### **WiFi dongle 介紹**

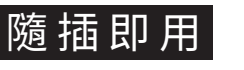

插入WiFi dongle專用插槽。

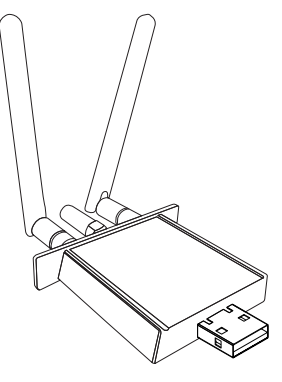